# **QUERY MENU**

## **Introduction**

Registered e-filers should use the query feature to search the ECF system for specific case information. To enter the query mode, click **Query** on the main menu bar of ECF.

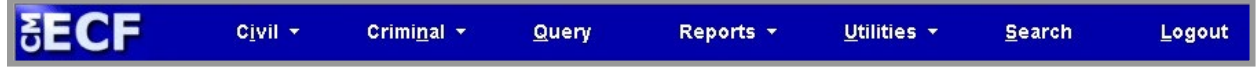

**Note:** Effective October 7, 2019, your PACER account will be your login for ECF NextGen, therefore you must have your own individual and updated PACER account to electronically file and view documents. Shared firm accounts will no longer be permitted for e-filing. PACER fees remain in effect for retrieving, viewing, and printing most documents. Please see our website for more information[: https://www.dcd.uscourts.gov/news/nextgen-cmecf-information-e-filers](https://www.dcd.uscourts.gov/news/nextgen-cmecf-information-e-filers)

## **Selecting a Case or Party to Query**

ECF opens a **Query** data entry screen as shown in Figure 1. Queries can be run by entering a case number or any combination of the following: Case Status, Filed Date, Last Entry Date, Nature of Suit, Cause of Action, Last/Business Name, First Name, Middle Name, Type, Prisoner ID.

If you know the number that the Court has assigned to the case, enter it in the *Case Number* field and click **[Run Query]**. ECF opens the **Query** screen shown in Figure 3.

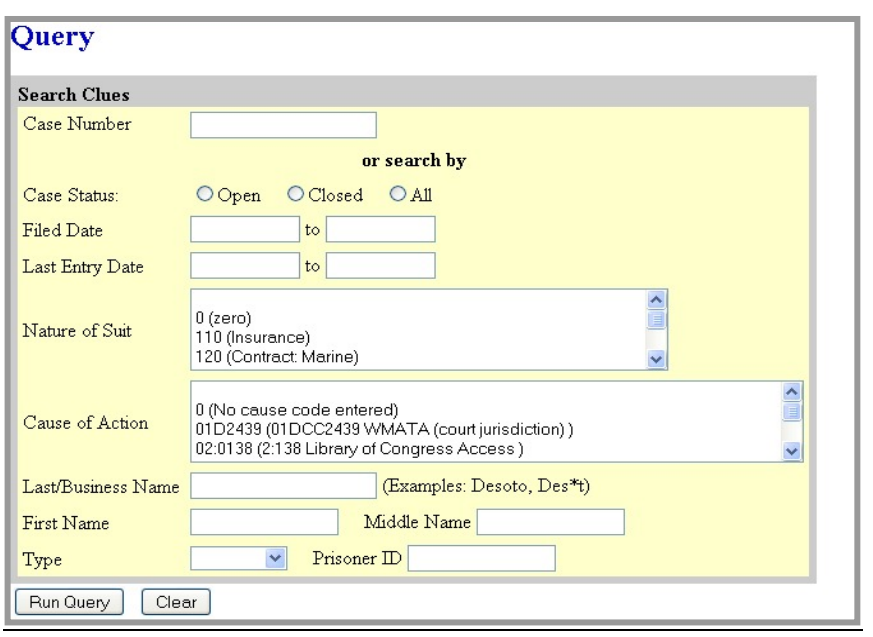

Also, you may query the ECF database by the name of a party or an attorney in the case. Enter the name of the party in the *Last/Business Name* field in Figure 11. If more than one party with that name is in the database, ECF returns a screen from which to select the correct name (Figure 2).

When you click on the name of the party (Figure 2), ECF will open the **Query** screen shown in Figure 3. If the individual is a party to more than one case, ECF will show a listing of all the party's cases. Click the case number hyperlink and ECF opens the **Query** screen shown in Figure 3.

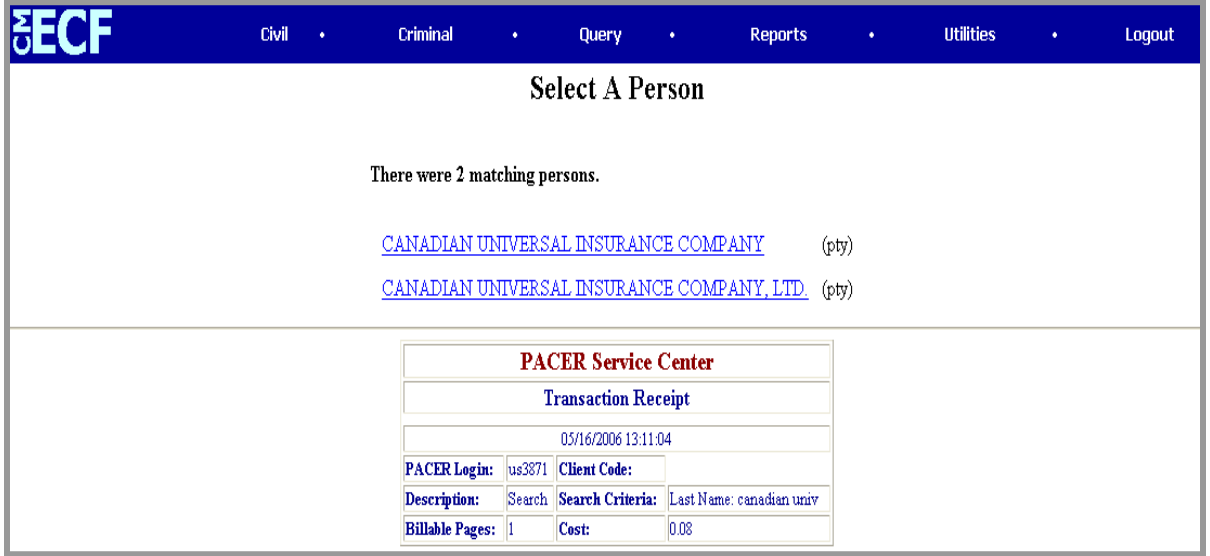

## **Figure 2**

After querying the database by case number or by name, ECF opens the **Query** window for the specific case you selected (Figure 3). (**Note:** Appropriate PACER charges apply).

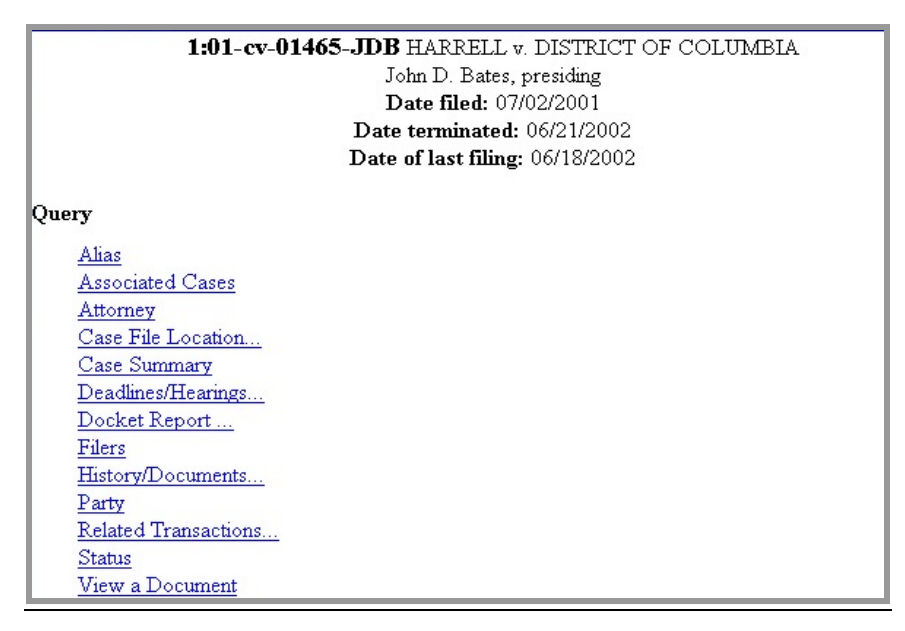

At the top of the query window, ECF displays the case number, case caption, presiding judge, date that the initial claim was filed, and date of the last filing for the case. You may choose specific case information from a large list of query options by clicking on the appropriate link. The following paragraphs describe some of the available case-specific query options.

## **Attorney**

Selecting **Attorney** displays the names, addresses, and telephone numbers of the attorneys who represent each of the parties in the case.

## **Case Summary**

Selecting **Case Summary** provides a summary of current case-specific information as represented in Figure 4.

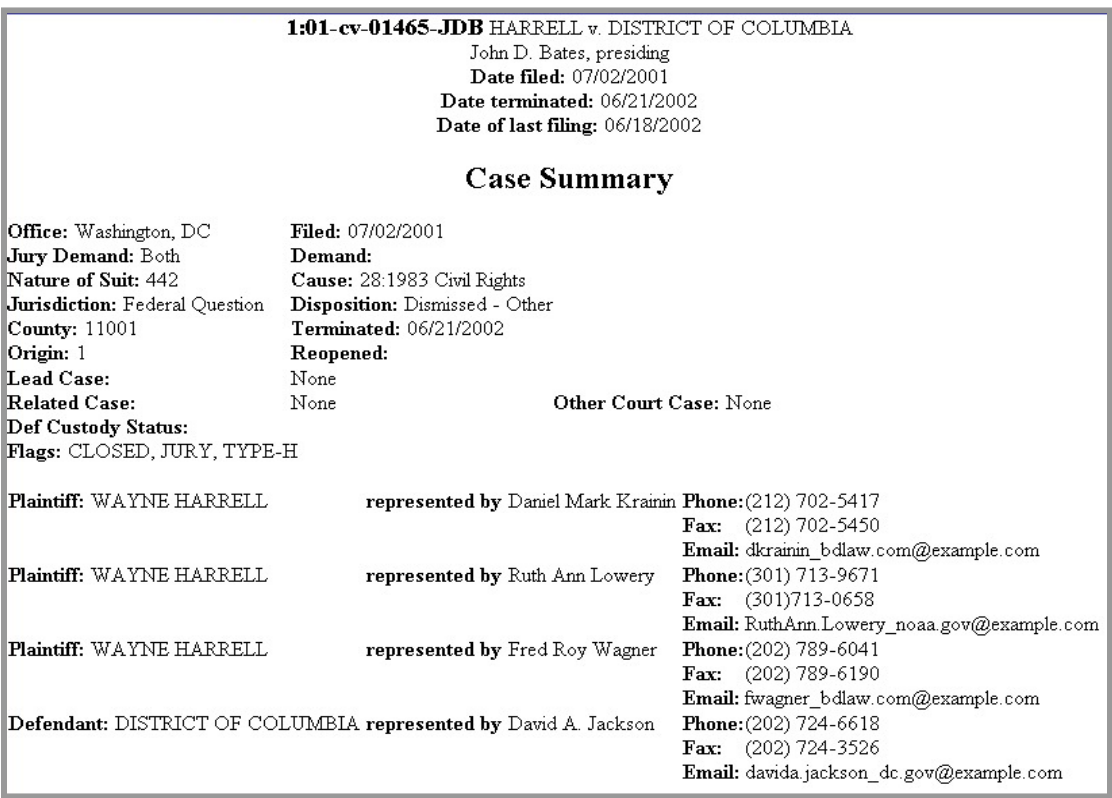

#### **Figure 4**

## **Deadlines/Hearings**

Selecting **Deadlines/Hearings** produces a screen (Figure 5) that allows you to query the database by various means to obtain hearing and other schedule deadlines. If you query as illustrated below, ECF opens the **Deadline/Hearings** screen shown in Figure 6.

**Figure 5**

| <b>BECF</b>                                                                          |                                                                                    |  | Civil + | Criminal $\sim$ |
|--------------------------------------------------------------------------------------|------------------------------------------------------------------------------------|--|---------|-----------------|
| <b>Deadlines/Hearings</b>                                                            |                                                                                    |  |         |                 |
| Sort by                                                                              | Due/Set                                                                            |  |         |                 |
|                                                                                      | Due/Set<br>Document Number<br>Deadline/Hearing<br>Filed<br>Satisfied<br>Terminated |  |         |                 |
| $\Box$ Pendit $\rho_{\text{arty}}$<br>ξS<br>Terminated/satisified deadlines/hearings |                                                                                    |  |         |                 |
| <b>Run Query</b><br>Clear                                                            |                                                                                    |  |         |                 |

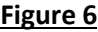

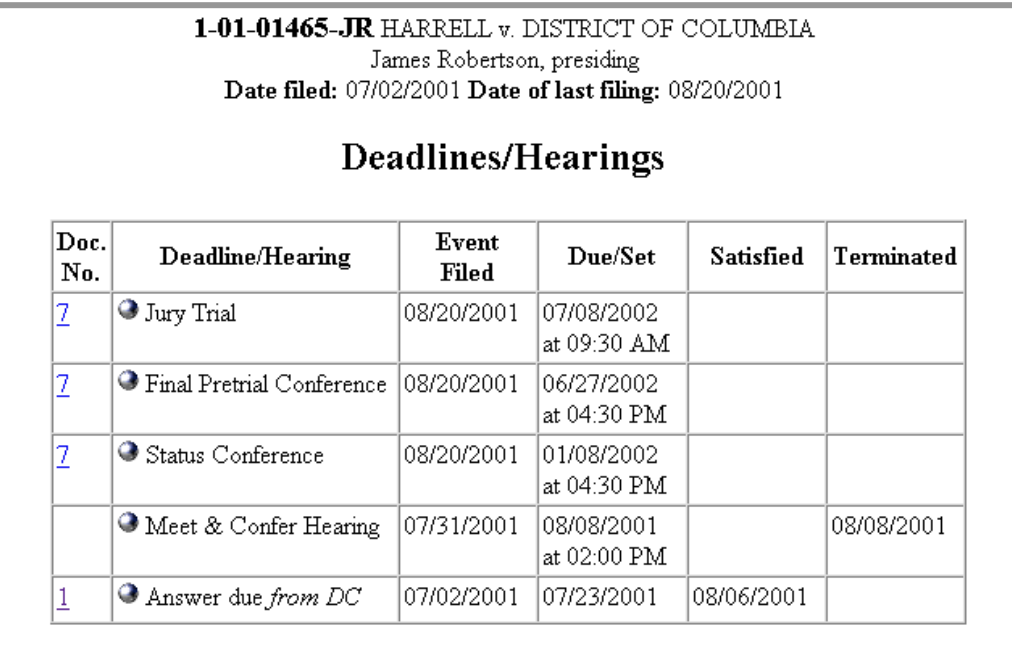

After the **Deadlines/Hearings** window opens, clicking on a document number will display the actual Scheduling Order setting the conference or hearing. If you click on the round button to the left of the Deadline/Hearing title, ECF will display the docket information and related docket entries for the hearing that you selected.

## **Docket Report**

Selecting **Docket Report** opens the **Docket Sheet** screen as shown in Figure 7.

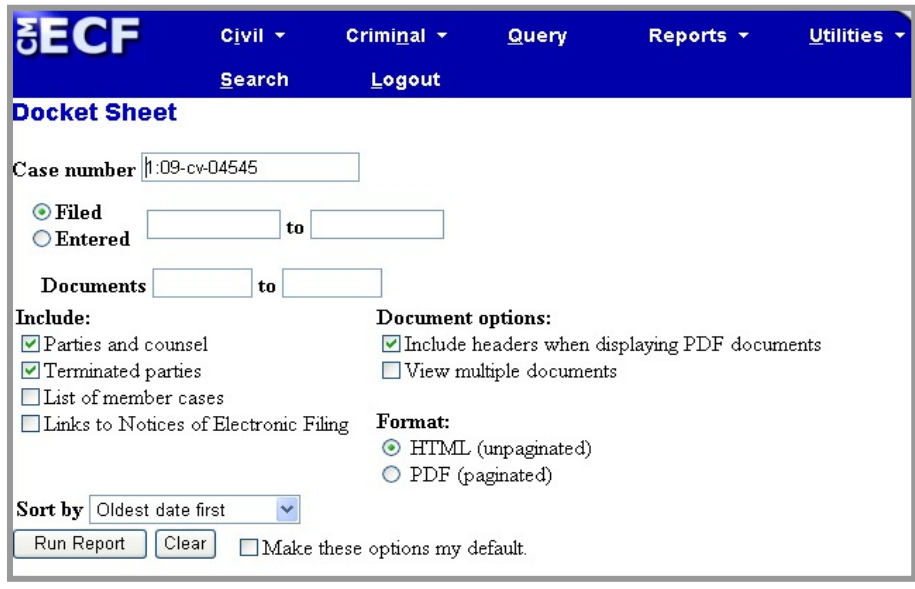

You may select a date range for your docketing report as well as a range of docketing numbers. If you leave the range fields blank, ECF will default to display the entire docket report. Place a checkmark in the box to **Include links to Notice of Electronic Filing** if you wish to view them from the docket sheet. After you have selected the parameters for your report, click **[Run Report]**. ECF will run your custom docket report and display it as shown in Figure 8.

#### **Figure 8**

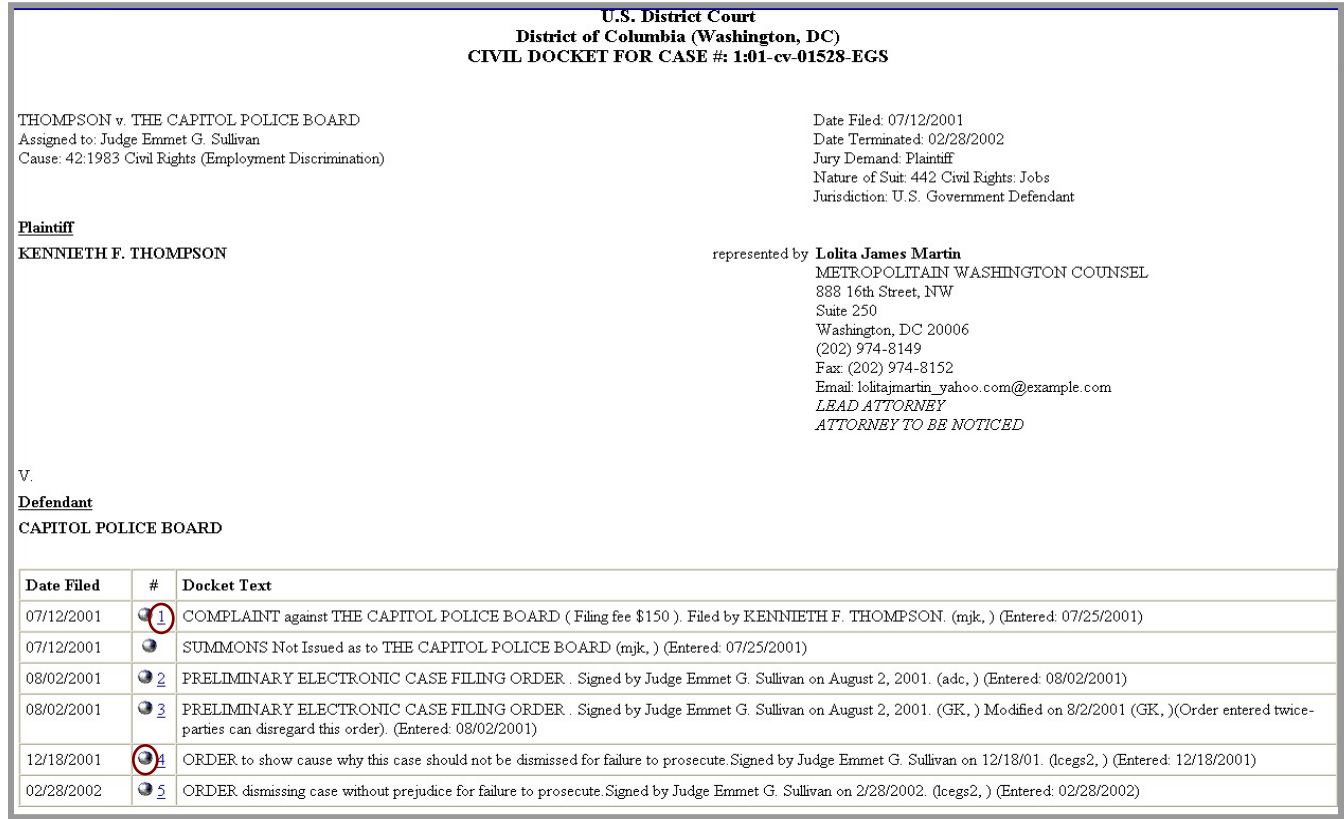

The document numbers in the middle column of Figure 8 are hyperlinks to official documents in PDF format. The round button next to the document number displays the **NEF** for the document.

## **History/Documents**

Selecting **History/Documents** queries the database for case event history and documents associated with the case. ECF will open the screen shown in Figure 9. You may select the sort order for the query report and choose to exhibit all events or only those with documents attached. ECF also offers you the option of displaying the docket text in the report.

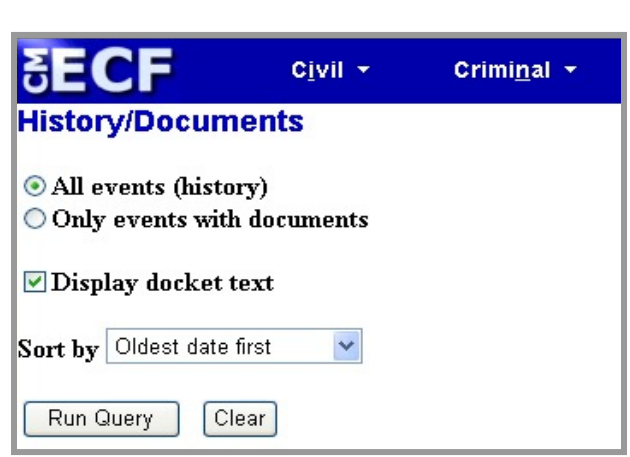

After making your selections, click **[Run Query]**. ECF queries the database and builds your report. Figure 10 shows a portion of a **History/Documents** report. This particular report lists all of the events and documents associated with the case in chronological order. If a checkmark is added to the "Display docket text" box, the report also displays the full docket text for each event.

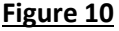

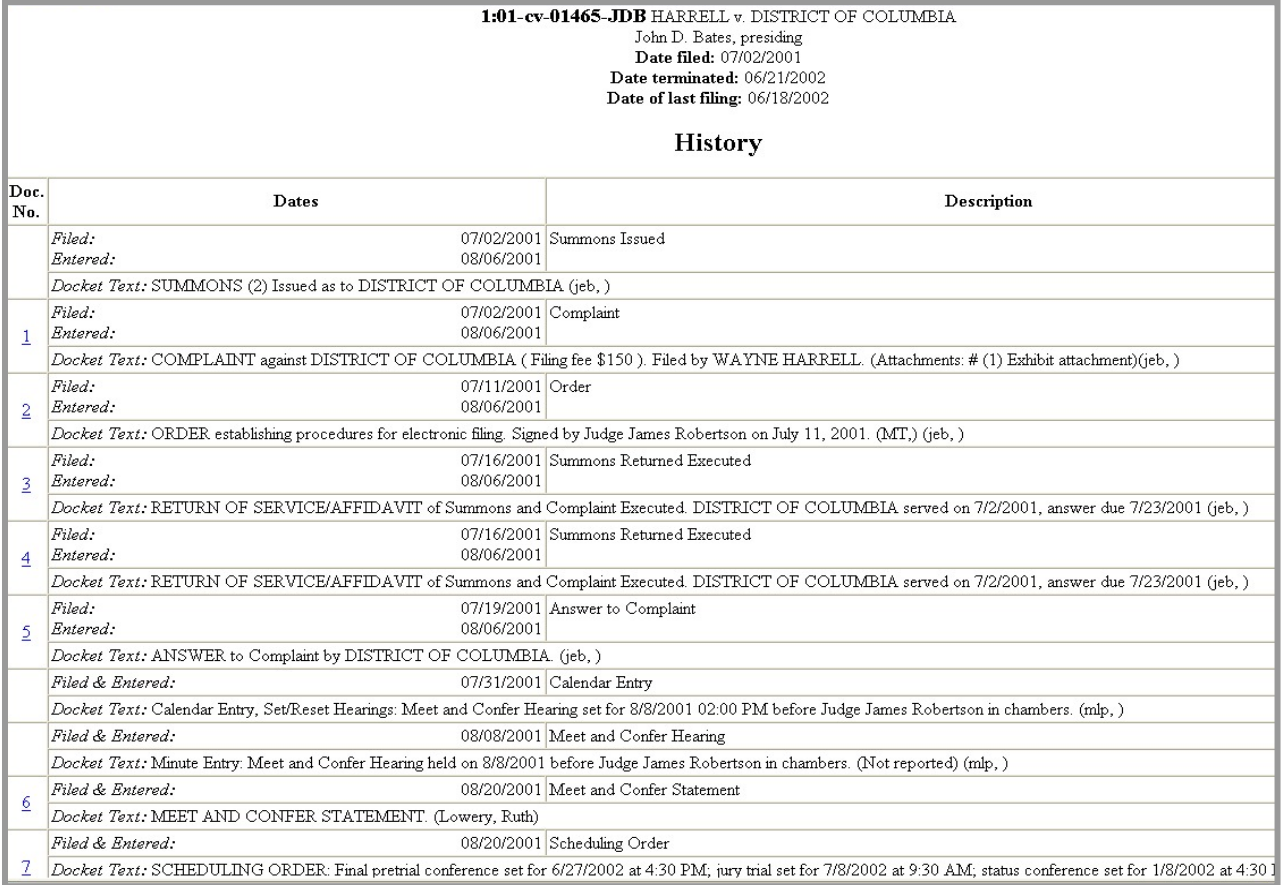

You may view a PDF file of the actual document(s) by clicking on the document number in the far left column of the report.

## **Filers**

Selecting **Filers** will return a screen (Figure 11) that allows a query of filings made by a particular party. For instance, if the user clicks on the hyperlink for NATIONAL RAILROAD PASSENGER CORPORATION, a screen will appear showing all docket entries pertaining to this party (Figure 12).

## **Figure 11**

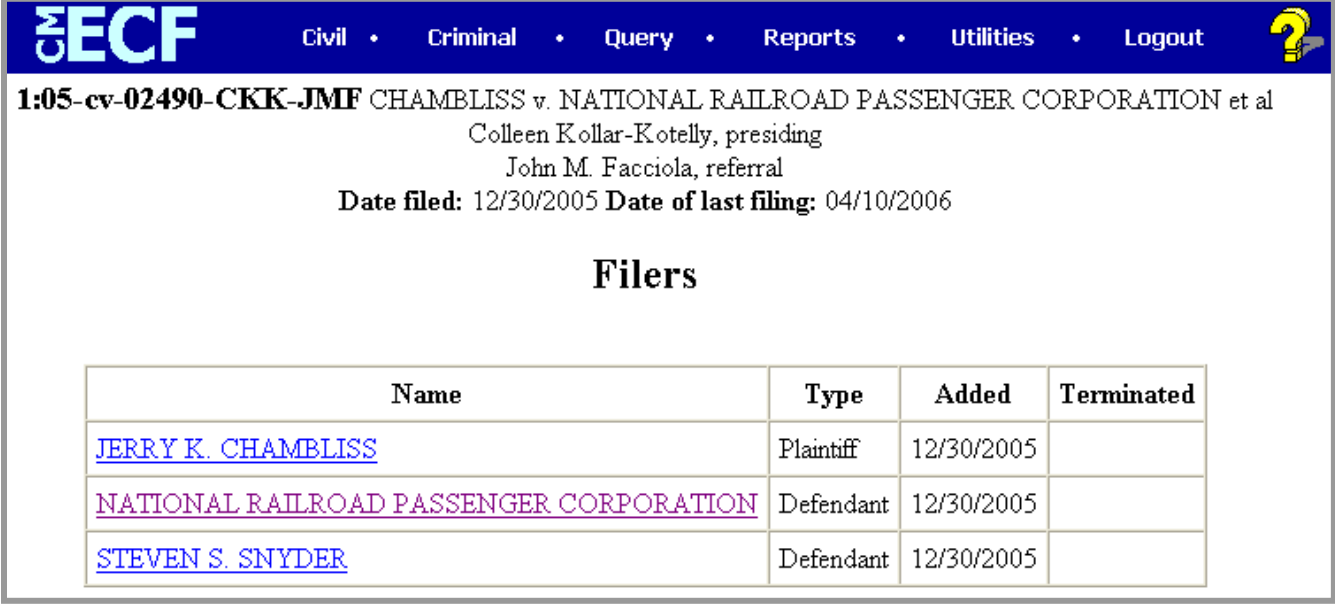

Click the number hyperlink of the individual filing (Figure 12) to view the document associated with that docket entry.

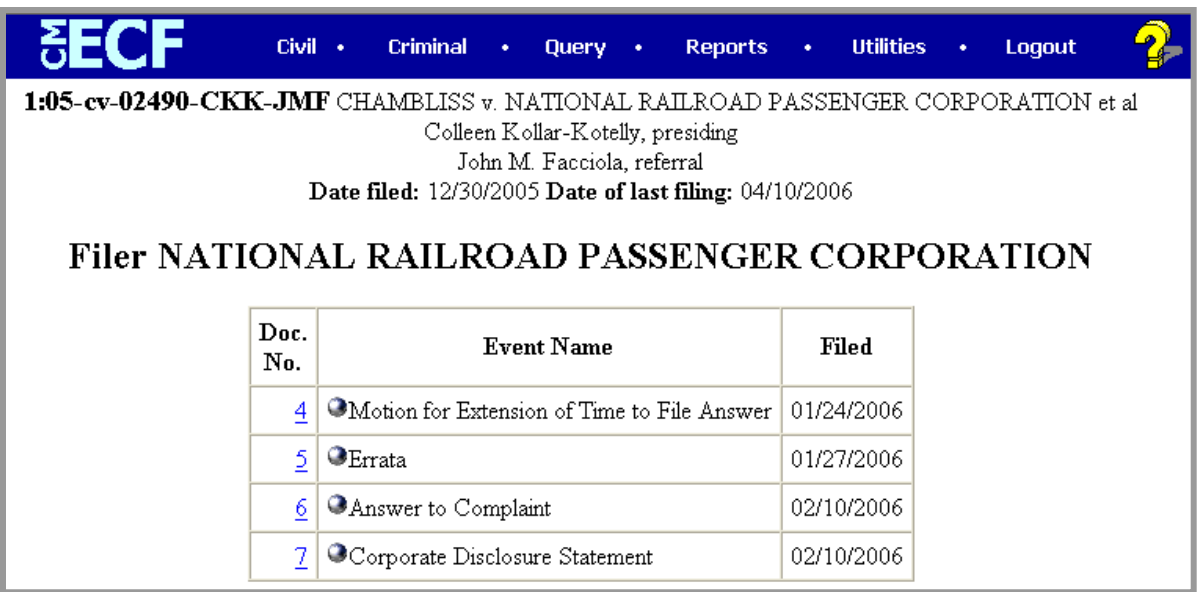

## **Related Transactions**

Selecting **Related Transactions** allows you to view all related transactions regarding a single filing. You should select both the pending and terminated options on the **Related Transactions** screen (Figure 13) to get a complete list of related filings (Figure 14).

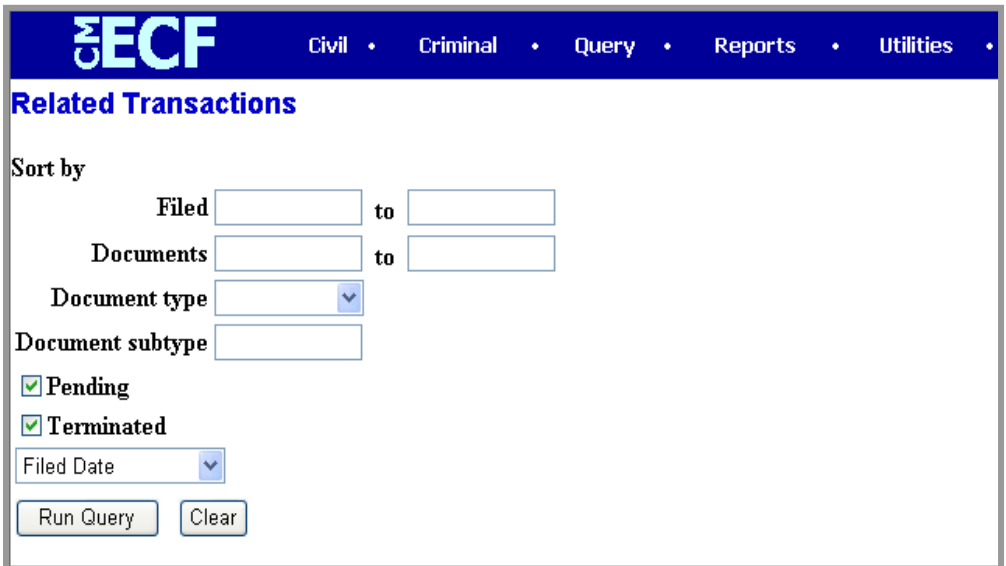

### **Figure 13**

## **Figure 14**

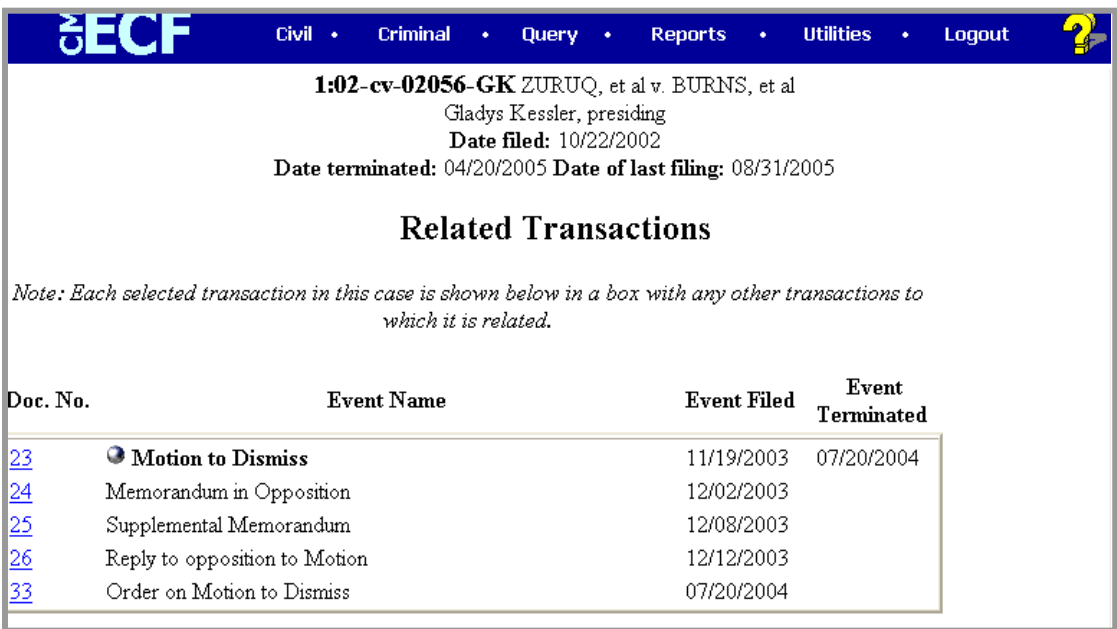

## **Other Queries**

All other queries in the **Query** feature of ECF work similarly to those described previously.